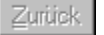

**Willkommen**

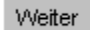

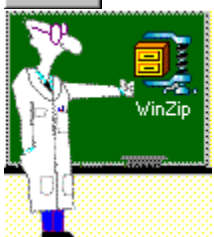

**Hallo! Ich werde Sie als Ihr WinZip-Tutor begleiten und Ihnen bei Ihren ersten Erfahrungen mit WinZip helfen.** Sie werden von mir bei jedem Schritt begleitet, der notwendig ist um ein ZIP-Archiv zu dekomprimieren oder um ein neues ZIP-Archiv zu erstellen.

Mit WinZip eröffnet sich Ihnen eine Vielzahl von Funktionen, doch zu Beginn der Anwendungsbeispiele im Tutor werden wir erst einmal die grundlegenden Funktionen behandeln.

Sollten Sie das erste Mal diesen Tutor verwenden, so klicken Sie auf *Wie Sie den Tutor bedienen*. Sie erhalten dann Bedienungshinweise, die Ihnen die Arbeit mit diesem Ratgeber erleichtern.

**Wie Sie den Tutor bedienen**

**Dekomprimieren Ihres ersten ZIP-Archivs**

**Erstellen eines ZIP-Archivs**

**Den WinZip Tutor schließen**

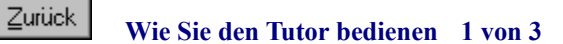

Weiter

**Ich werde Sie während des Komprimieren und Dekomprimieren von Dateien mit WinZip bei jedem Schritt begleiten.**

Sobald Sie einen Schritt beendet haben, können Sie auf die **Weiter Schaltfläche oben oder weiter unten** klicken. Mit der Schaltfläche

Zurück in der oberen Symbolleiste können Sie sich vorherige Schritte wieder ansehen.

Einige Bereiche des Textes unterscheiden sich in der Erscheinung von anderen, wie zum Beispiel dieser. Dies soll Ihnen zeigen, daß Sie durch das Klicken auf hervorgehobene Textstellen Veränderungen bewirken oder weitere Informationen über diesen Begriff erhalten können.

Dieses Popup-Fenster kann Ihnen mehr Informationen über WinZip zeigen.

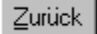

**Wie Sie den Tutor bedienen  2 von 3**

Weiter

**Sie können den Tutor und andere Fenster verschieben und deren Größe ändern, um für Sie die Arbeit mit dem Tutor und WinZip einfach zu gestalten.** 

**Klicken Sie mit der linken Maustaste auf die Titelleiste dieses Fensters und halten Sie die Maustaste gedrückt, während Sie das Fenster an die von** *Ihnen gewünschte* **Stelle des Bildschirms bewegen.** Verändern Sie die Größe des Fensters, indem Sie auf eine Fensterecke klicken und diese bei gedrückter Maustaste verschieben.

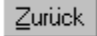

**Wie Sie den Tutor bedienen  3 von 3**

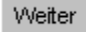

**Lassen Sie uns das erste ZIP-Archiv unter Verwendung des Windows-Explorers dekomprimieren.** Ihnen stehen mehrere Möglichkeiten zur Verfügung um ZIP-Archive mit WinZip zu dekomprimieren, doch werden Sie schnell sehen, daß dies die einfachste und gebräuchlichste Art des Dekomprimierens ist.

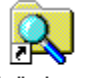

Windows Explorer

Sofern Sie es noch nicht getan haben, **können Sie den Windows Explorer starten, indem Sie einfach auf das Symbol klicken.**

**Verändern Sie gegebenenfalls die Größe und die Position der Fenster, so daß Sie den Windows Explorer und den Tutor gleichzeitig einsetzen können.**

Klicken Sie jetzt auf die -Schaltfläche um zum Abschnitt **Dekomprimieren Ihres ersten ZIP-Archivs** zu wechseln**,** oder wählen Sie die INHALT-Schaltfläche um zum Anfang des Tutors zurückzukehren.

#### Zurück **Dekomprimieren Ihres ersten ZIP-Archivs  1 von 7**

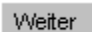

**Damit Sie üben können, habe ich das ZIP-Archiv EXAMPLE.ZIP mitgebracht.**

**Suchen Sie das ZIP-Archiv EXAMPLE.ZIP mit dem Explorer, so daß Sie es dekomprimieren können.** Mein Verzeichnis ist C:\DOWNLOAD. Ihr Verzeichnis befindet sich dort, wo Sie die WinZip Tutor-Dateien gespeichert haben.

Vergessen Sie nicht, daß Sie die Größe und Position des Tutor- und des Explorer-Fensters jederzeit ändern können, um Ihnen die Aufgabe zu erleichtern.

## $Z$ urück **Dekomprimieren Ihres ersten ZIP-Archivs  2 von 7**

 $Z$ urück

**Doppelklicken Sie mit der linken Maustaste auf EXAMPLE.ZIP.**

**WinZip wird dann automatisch gestartet.** 

Verschieben Sie gegebenenfalls das WinZip-Fenster, um gleichzeitig mit Tutor und WinZip arbeiten zu können.

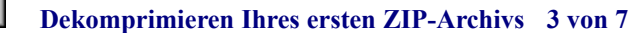

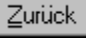

Zurück

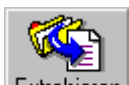

Klicken Sie auf die WinZip<sup>Extrahieren</sub> Schaltfläche um das Extrahieren Dialogfenster zu öffnen.</sup> **Jetzt gebe ich das Verzeichnis ein, in das der Inhalt des ZIP-Archivs extrahiert werden soll:** C:\DOWNLOAD\ EXAMPLE

Ebenso können Sie das Archivmanagement-Fenster verwenden um ein anderes Zielverzeichnis oder einen anderen Ordner auszuwählen. Jetzt ist es an der Zeit, daß Sie sich Ihr gewünschtes Zielverzeichnis aussuchen.

 $Z$ urück **Klicken Sie hier! um zu sehen, was ich gerade mache** und vergleichen Sie es mit Ihrer Vorgehensweise.

Mein EXAMPLE-Verzeichnis wurde bisher noch nicht erstellt, aber WinZip wird es automatisch für mich erstellen. Sofern Sie es wünschen, kann WinZip selbstverständlich auch für Sie Ihr Verzeichnis erstellen.

**Dekomprimieren Ihres ersten ZIP-Archivs  4 von 7**

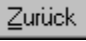

 $Z$ urück

## Klicken Sie auf die Schaltfläche **Extrahieren** um das ZIP-Archiv zu Dekomprimieren.

**Schon ist der Inhalt des ZIP-Archivs EXAMPLE.ZIP extrahiert — und das so schnell!** *War das nicht einfach?* Bevor wir den Dekomprimieren-Abschnitt verlassen, möchte ich Ihnen ein WinZip-Funktion zeigen, die Sie sicher sehr praktisch finden werden.

**Wie Sie dem WinZip-Fenster entnehmen können, befinden sich im ZIP-Archiv EXAMPLE.ZIP drei komprimierte Dateien.** 

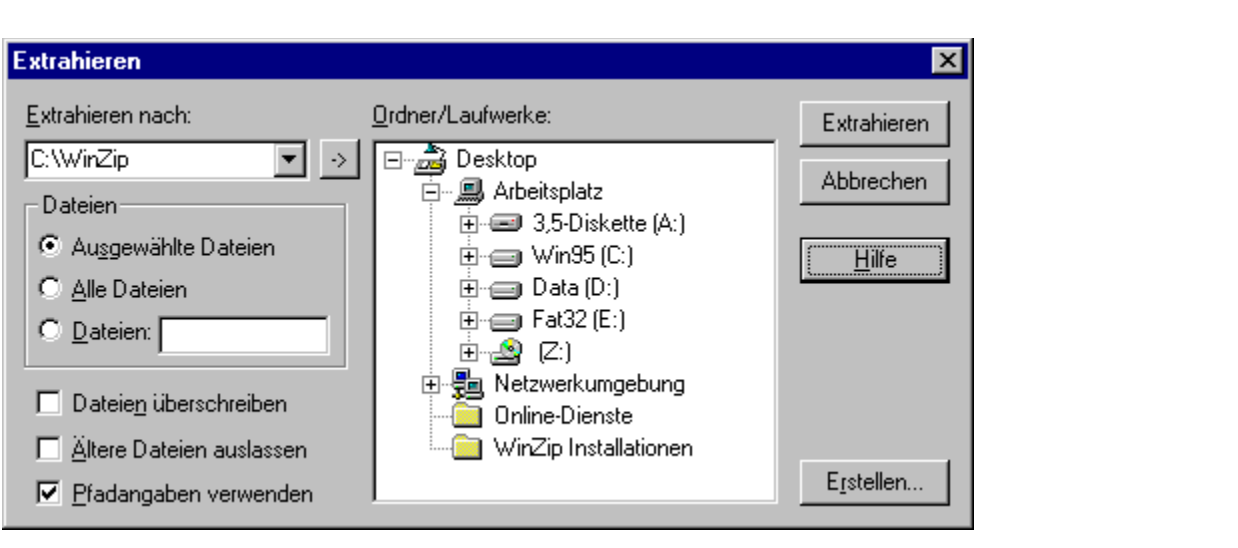

Weiter **Dekomprimieren Ihres ersten ZIP-Archivs  5 von 7**

Weiter

**Doppelklicken Sie bitte in Ihrem WinZip-Fenster auf die Datei README.TXT.**

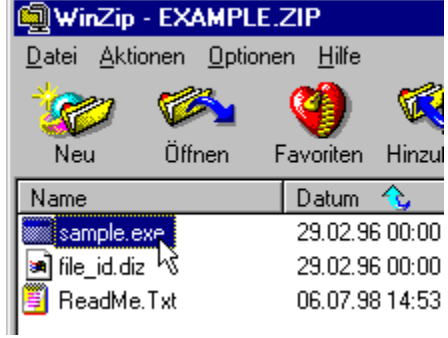

Dadurch sollte die Datei automatisch mit dem Programm geöffnet werden, mit dem Dateien verknüpft sind, die die Endung TXT haben (normalerweise der Editor). Lesen Sie die Datei, um mehr über README-Dateien zu lernen.

#### Weiter **Dekomprimieren Ihres ersten ZIP-Archivs  6 von 7**

Weiter

**Sie haben noch eine andere Möglichkeit sich die Dateien in einem ZIP-Archiv anzuschauen.** Markieren Sie einfach die Datei FILE\_ID.DIZ, indem Sie sie einmal mit der Maus anklicken. Danach wählen Sie aus der Symbolleiste im WinZip-Fenster die Schaltfläche Einsehen.

Sie können zum Einsehen das verknüpfte Programm wählen oder Sie verwenden **WinZips internen ASCII-Textanzeiger, indem Sie einfach das zweite Optionsfeld auswählen und dann auf Einsehen klicken.** Jetzt können Sie sich den Inhalt der Datei FILE\_ID.DIZ ansehen, die das ZIP-Archiv dokumentiert.

Themer ASCII-Editor

All dies können Sie machen, ohne einmal die Funktion Extrahieren zu verwenden!

**Verknüpfungen** - sobald Sie auf eine Datei mit einer bestimmten Endung (die drei Zeichen am Ende eines Dateinamens nach dem Punkt) doppelklicken, wird diese Datei automatisch mit dem *verknüpften* Programm gestartet. Weitere Hinweise entnehmen Sie bitte der Dokumentation oder der Online Hilfe von Windows.

## Weiter **Dekomprimieren Ihres ersten ZIP-Archivs  7 von 7**

Weiter

**Nachdem Sie jetzt feststellen konnten, wie einfach es ist, ZIP-Archive mit WinZip zu dekomprimieren, können Sie...**

Weiter hier klicken, den Tutor hier beenden, sich von ihm verabschieden und alle anderen ZIP-Archive dekomprimieren, die Sie noch haben, oder...

Sie setzen Ihre Übung mit der nächsten Lektion fort, indem Sie auf Weiter klicken

#### Weiter **Erstellen eines ZIP-Archivs  1 von 5**

Weiter

## **Lassen Sie uns die Dateien komprimieren, die wir gerade extrahiert haben!**

## **Öffnen Sie WinZip über das Start-Menü oder jedes andere von Ihnen verwendete Menüsystem.**

Sofern es notwendig ist, verschieben Sie das WinZip-Fenster so, daß Sie beides gleichzeitig können: im Tutor lesen und mit WinZip arbeiten.

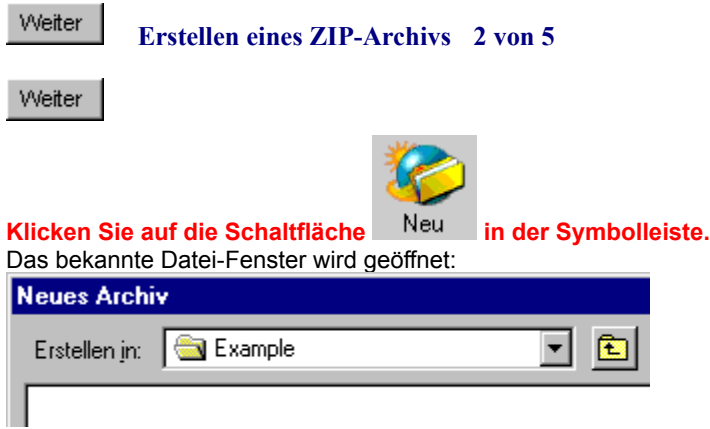

Begeben Sie sich in das EXAMPLE-Verzeichnis, das erstellt wurde, als Sie das ZIP-Archiv EXAMPLE.ZIP in der vorherigen Übung dekomprimiert haben.

Mit diesen Dateien, die wir vorher aus dem ZIP-Archiv extrahiert haben, werden wir ein neues ZIP-Archiv erstellen.

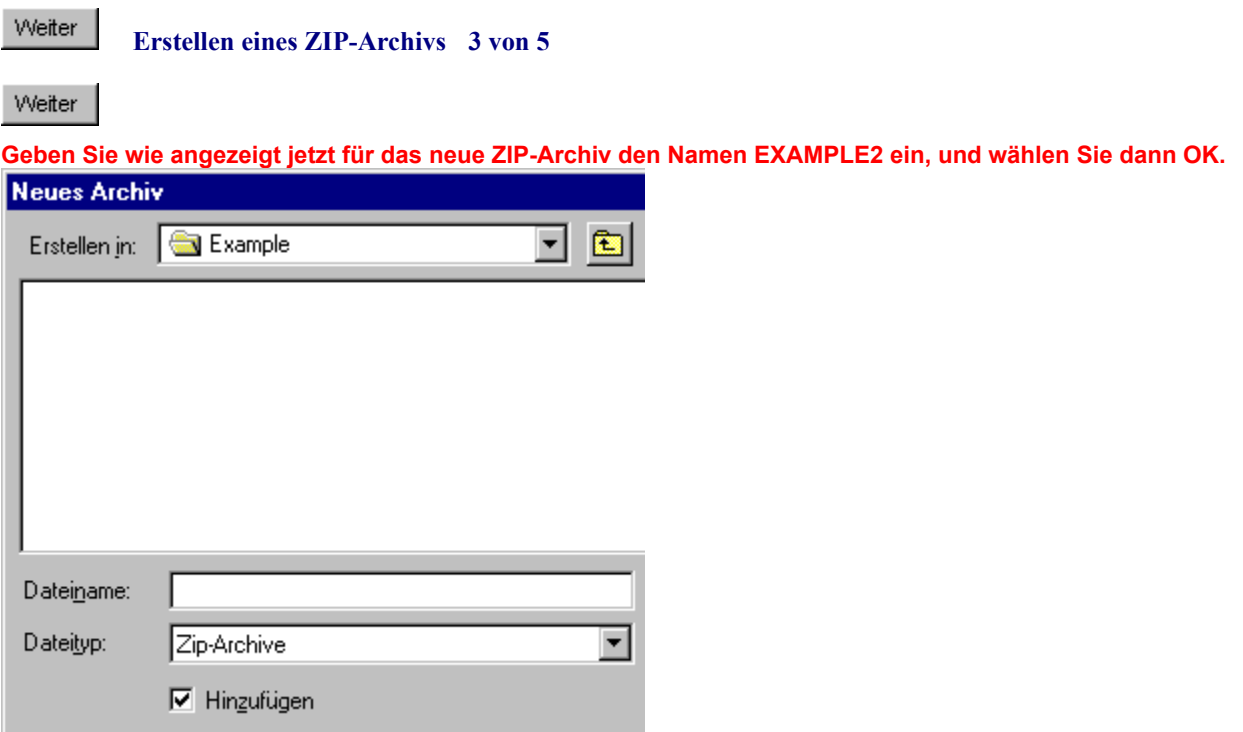

Dies ist der Name des ZIP-Archivs, das wir gerade erstellen.

## **Erstellen eines ZIP-Archivs  4 von 5**

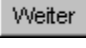

Weiter

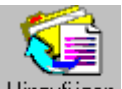

# **Klicken Sie in der Symbolleiste auf die Schaltfläche .**

Lassen Sie uns diese drei Dateien zu unserem neuen ZIP-Archiv hinzufügen!

**Markieren Sie diese drei Dateien,** indem Sie einfach alle drei bei gedrückter STRG-Taste mit der Maus anklicken.

Zurück **Klicken Sie hier um zu sehen, was ich gerade mache** und vergleichen Sie es mit Ihrer Vorgehensweise.

Sobald Sie markiert sind, brauchen Sie nur noch auf die Schaltfläche | Hinzufügen | im unteren Bereich des Fensters zu klicken und schon komprimiert WinZip die drei Dateien und speichert sie im neuen ZIP-Archiv.

Sie können jetzt WinZip beenden, indem Sie einfach WinZip beenden aus dem Menüeintrag Datei wählen. **Gratulation! Sie haben gerade Ihr erstes ZIP-Archiv erstellt!**

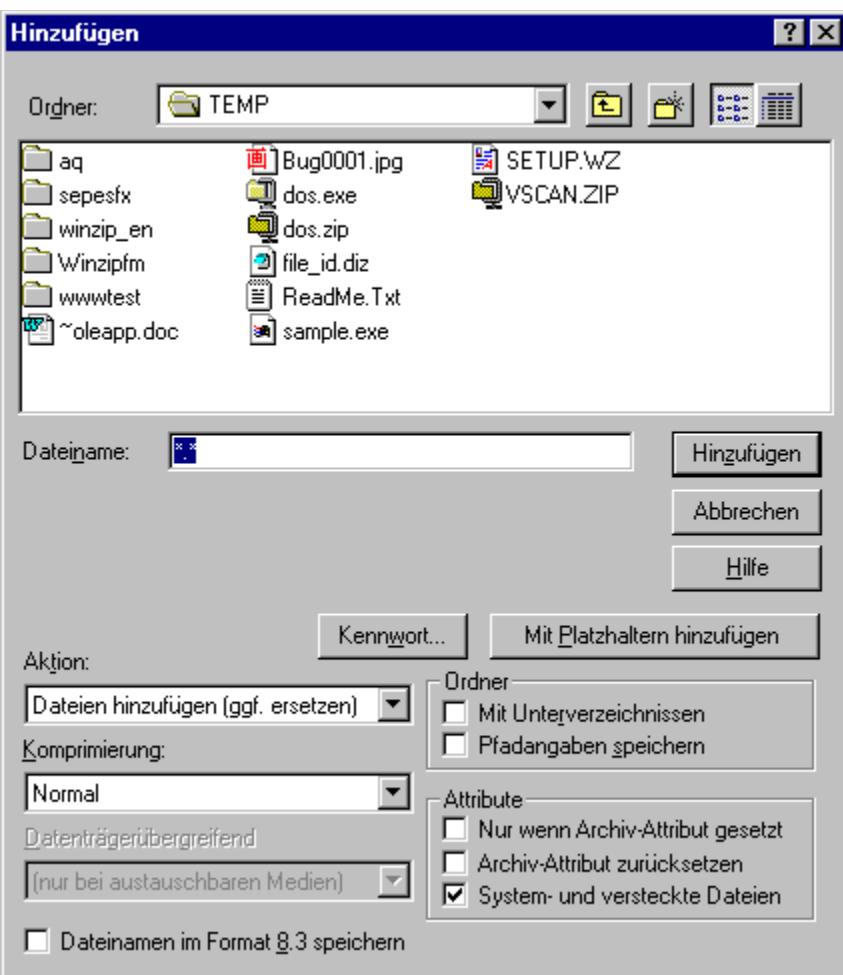

### $Z$ urück **Erstellen eines ZIP-Archivs  5 von 5**

 $Z$ urück

**Nachdem Sie jetzt entdeckt haben, wie einfach das Komprimieren und Dekomprimieren von Dateien mit WinZip ist, können Sie...**

 $Z$ urück klicken Sie hier um den Tutor zu beenden.

Sie können sich von ihm verabschieden**,** oder

Sie klicken auf die Schaltfläche Inhalt, **um zum Anfangsmenü zurückzukehren.**

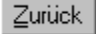

**Den WinZip Tutor schließen**

Weiter

**Es gibt noch so viele andere Dinge über WinZip! Während Sie WinZip benutzen, können Sie jederzeit die vollständige WinZip-Online Hilfe entweder über die F1-Taste erhalten oder Sie wählen den Hilfeeintrag im WinZip-Menü.**

 $Z$ urück **klicken Sie hier** um **den WinZip Tutor zu beenden,** oder klicken Sie auf

Zurück **Inhalt um zum Anfangsmenü des Tutors zurückzukehren.**

Zurück

*Vielen Dank, daß Sie sich den WinZip Tutor angesehen haben und viel Spaß bei meinem Lieblingsprogramm!*

Copyright 1995-98 Nico Mak Computing, Inc. und H.C. Top Systems B.V. Dieser Tutor ist das Ergebnis einer kreativen Zusammenarbeit mit Wordsmith Associates, Nico Mak Computing, Inc. und H.C. Top Systems B.V.